The objective of this manual is to provide the user with the technical skills how to use this tool in the assessment of the LVEF (Left Ventricle Ejection Fraction).

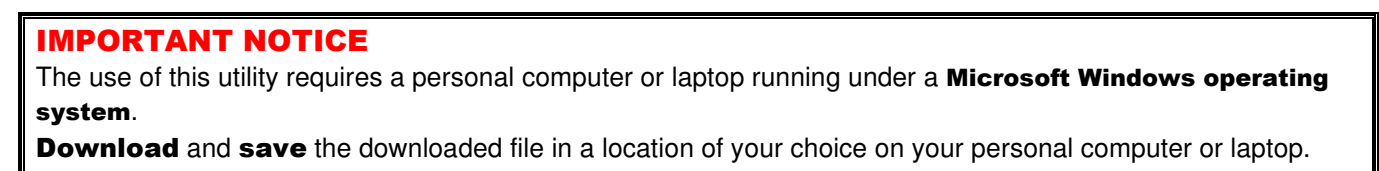

Launch the utility (EF\_Evaluation\_Cardiologists.exe) with a double-click on the icon

The application will start:

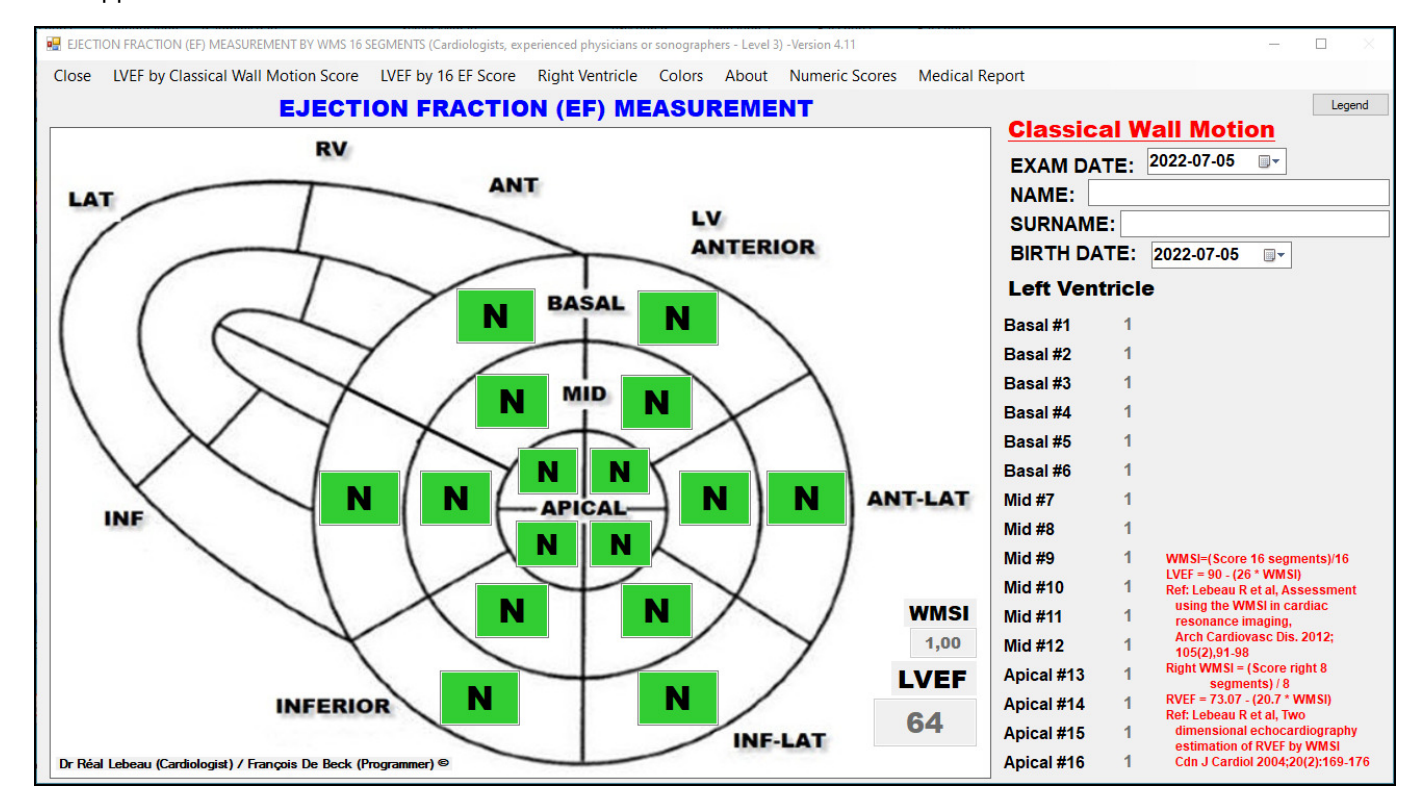

**By default**, all 16 segments of the left ventricle are activated, and all 7 options (N/H/A/MH/SH/D/AN) are available for the evaluation. The corresponding values of the **Classical Wall Motion Score** model are used in the calculation of the LVEF, WMSI and RVEF.

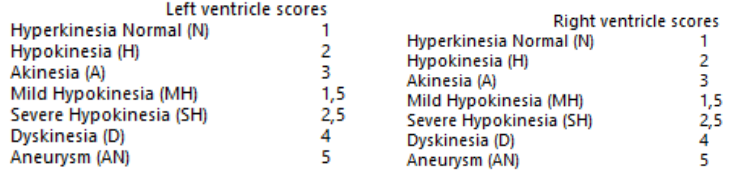

The selected options are displayed in color.

## Let's identify the various elements of the menu bar and other components of the form.

Close LVEF by Classical Wall Motion Score LVEF by 16 EF Score **Right Ventricle** Colors **Numeric Scores Medical Report** About

- $\circ$  Close Used to close the application. Note however that if you have not produced a **Medical Report**, you will have to confirm the abandonment of information from the form.
- $\sigma$  LVEF by Classical Wall Motion Score  $\sigma$  Allows you to reset the form to the same default settings as when opening the form (IE The 16 segments of the left ventricle are activated, and the 7 evaluation options (N/H/A/MH/SH/D/AN) are available for the assessment of the LVEF and the values from the Classical Wall Motion Score are used).

o LIVEF by 16 EF Score When selected, this option resets the form to the **16 EF Score** assessment model.

The 7 evaluation options (N/H/A/MH/SH/D/AN) are available and these are the values of the 16 EF Score model which are used for the calculation of LVEF. The window will display the corresponding percentages.

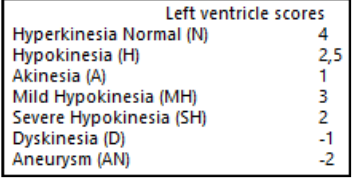

**Right Ventricle** Colors Nur

**Show Right Ventricle** 

 $\sim$  Hide Right Ventricle When selected, this option "activates" or "deactivates" automatically the possibility of also assessing the segments of the right ventricle. The form is not reset during

this selection. The calculations in progress are still valid.

 $_{\circ}$  If Show Right Ventricle  $_{\text{is selected.}}$ 

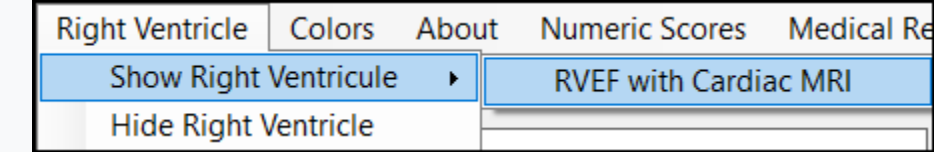

- 
- 58 with a minimum of 14.

By choosing RVEF with Cardiac MRI the assessment of the RVEF will have a maximum of

# o The form display becomes for RVEF with Cardiac MRI

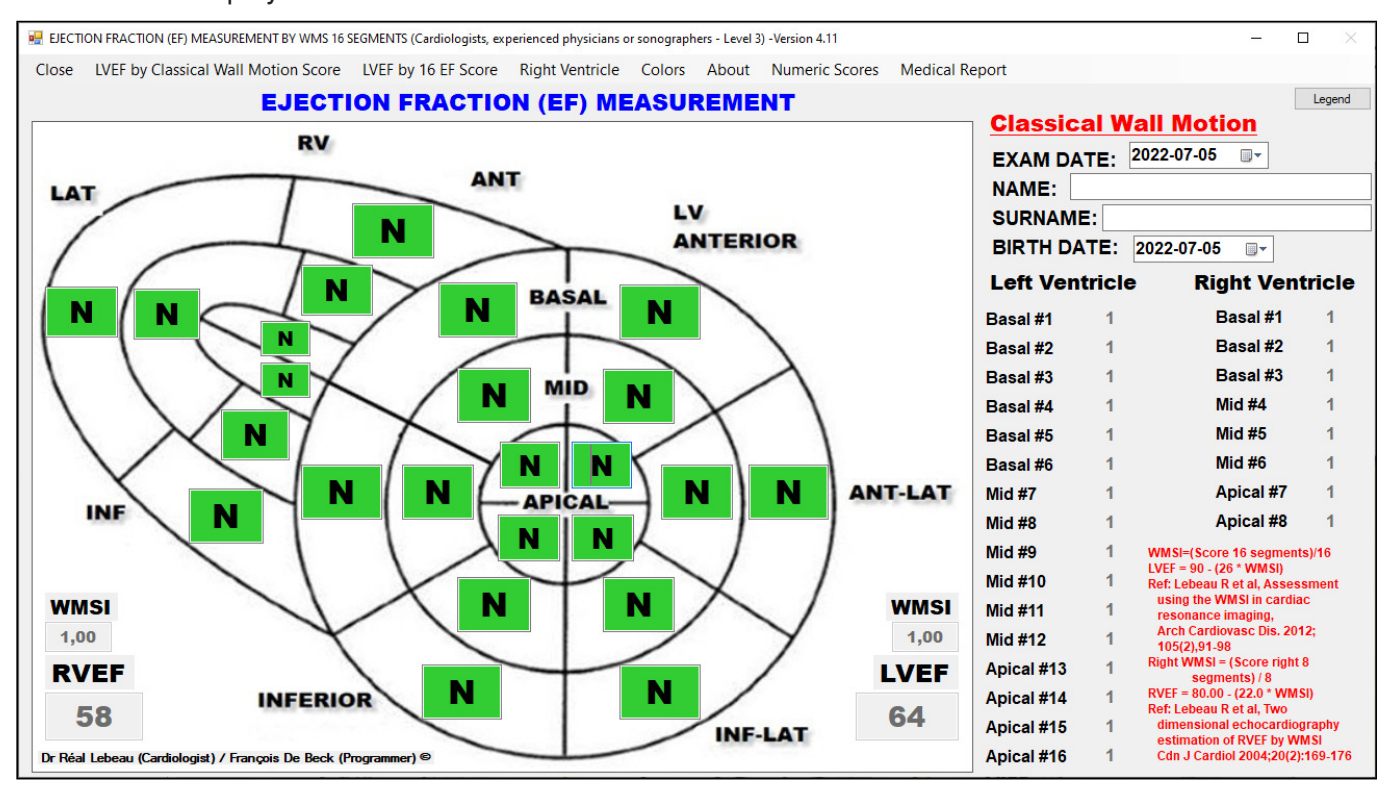

This Show Right Ventricle option is only available for evaluation according to the LVEF by Classical Wall Motion Score model

```
Colors
      Numeric Scores
Colored Scores
```
o Non Colored Scores The scores selected for each of the segments will be displayed with a color specific to the score or not.

```
Numeric Scores | Medical Rep
```

```
Show Numeric Scores
```

```
\circ \parallel Hide Numeric Scores This option will make visible or hide in the right part of the form, the table of
 digital scores associated with the assessment options selected for the various segments of the left and right 
 ventricles.
```
 $\sigma$  Medical Report  $\sigma$  This option will open another form allowing you to produce a medical report that you can save on your computer in a file, print it or attach it to an email.

- $\checkmark$  Before selecting the **Medical Report** option:
	- Complete the cardiac diagnostic
		- Capture an image of the completed form in the Windows clipboard
			- 2 methods to do this:
			- Press simultaneously the **Windows + Shift + S** keys and cover the form to capture with the cursor, or
			- Press simultaneously the **Shift + PrintScrn** keys
		- Once in the medical report, paste the captured image **AFTER** the note #3 using the **CrtI + V** keys.

o About This option will display the main publications with reference to the calculation of the ejection fraction used in this application.

o Legend This option displays the scores used for the calculations in the current form

#### $\checkmark$  For the Classical Wall Motion Score model

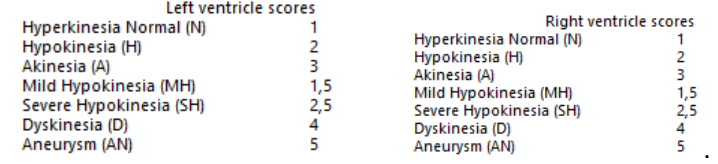

.

For the 16 LVEF Score model (**LV 16 segments simplified WMS-EF**)

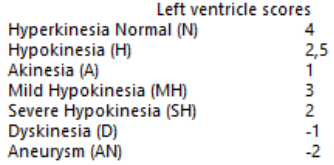

#### For the 8 RVEF Score model (**RV 8 segments simplified WMS-EF**)

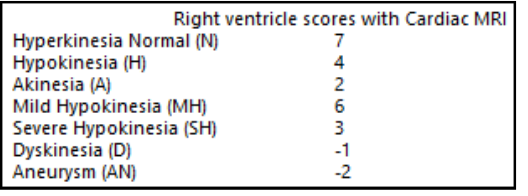

#### Example: **RVEF TicTacToe (drlebeau.info)**

#### More form components.

**EXAM DATE: 2020-02-09**  $\blacksquare$ By default, the current date is displayed. A calendar tool ( $\check{\ }$ ) is available in order to change the date by clicking on it. You can also quickly modify manually the date by clicking on the digits of the date and typing the new value.

**BIRTH DATE: 2020-02-09** 圓▼ By default, the current date is displayed. A calendar tool ( $\Box$ ) is available in order to change the date by clicking on it. You can also quickly modify manually the date by clicking on the digits of the date and typing the new value.

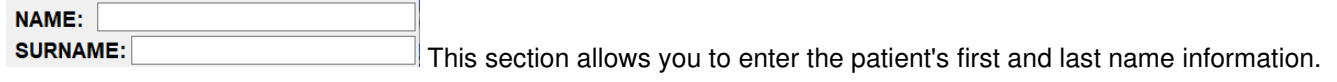

This information will be copied automatically to the medical report when you click the **Medical Report** option.

#### Accessing the context menu

In addition to the menu appearing at the top of the form, you have access to a contextual menu by right-clicking on your mouse anywhere on the form, except in the evaluation zones of the left and right ventricle segments. The floating menu will display:

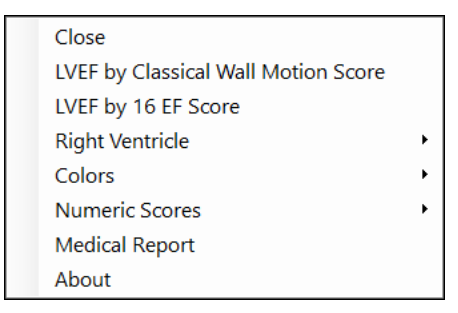

### Using this application/utility

Once you have selected the appropriate options in the menu bar, the only 2 methods available to you for evaluating a segment are:

**1. On the segment to evaluate,** 

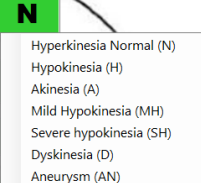

- o Right-Click (
- o A floating menu will display the 7 options,
- o Select the appropriate diagnostic in the list,
- $\circ$  The selected score with its associated color will display in the assessed segment (and the numeric score displays to the to the right of the window):

# **EXAMPLE**: in the Classical Wall Motion Score model, selecting **H** will show a score of 2

when the numeric scores are displayed

 $\circ$  The LVEF, RVEF et WMSI are automatically recalculated.

- **2. Or, you can also COPY any segment evaluation to another segment,** 
	- $\circ$  First click on an existing value (The source) (

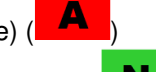

- $\circ$  Now click on the segment to evaluate (the target) ( $\blacksquare$
- $\circ$  Immediately after the click on the target, it will display the copied value along with the appropriate color
	- and score to the right:
- o The LVEF, RVEF et WMSI are automatically recalculated.

At any time, you can decide to reset the form or modify the different options in the menu bar.

## Using the medical report

#### Alternative to the Medical Report option

**Press PrtScn**. This copies the entire screen to the clipboard. You can paste the screenshot into any program that displays images, like Paint or Microsoft Word.

**Press Alt + PrtScn**. This copies the active window to the clipboard, which you can paste into another program.

**Press the Windows key (** $\mathbf{F}$ **)** + Shift + S. The screen will dim and the mouse pointer will change. You can drag to select a portion of the screen to capture. The screenshot will be copied to the clipboard, which you can paste into another program. (only works under Windows 10 installed.)

**Press the Windows key (** $\binom{2}{3}$  + PrtScn. This saves the entire screen as an image file. You can find it in the "Pictures" folder, in a subfolder called "Screenshots."

As already mentioned earlier in this document, before selecting the **Medical Report** option, make sure

- $\checkmark$  The LV evaluation is complete
- $\checkmark$  An image of the completed form is available in the Windows Clipboard
	- Press **Windows + Shift + S** keys simultaneously and surround the form with the cursor, or
	- **Press the Shift + PrintScrn** keys simultaneously.

And once in the medical report, you can paste this image of the form using the **Crtl + V** keys.

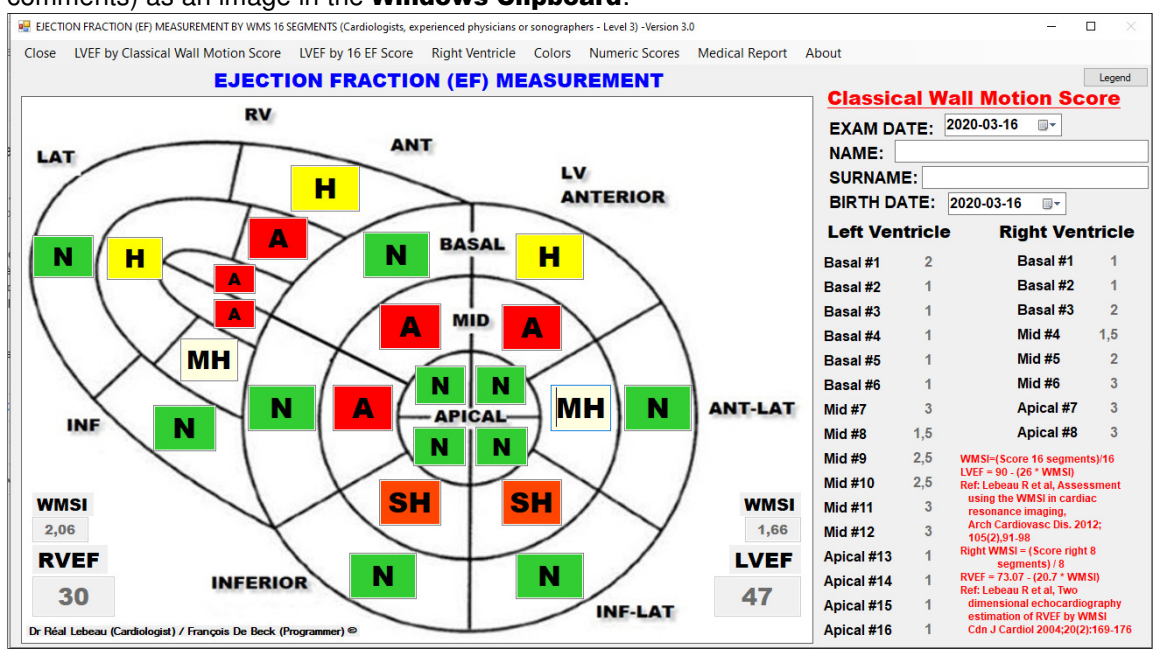

**EXAMPLE OF PROCEDURE:** With the assessed segments below (including date, last name / first name, comments) as an image in the Windows Clipboard:

We click on the **Medical Report** option. Please note that the information from the header of the form has been transferred automatically. After COPYING the image of the form (after Birth Date), we get:

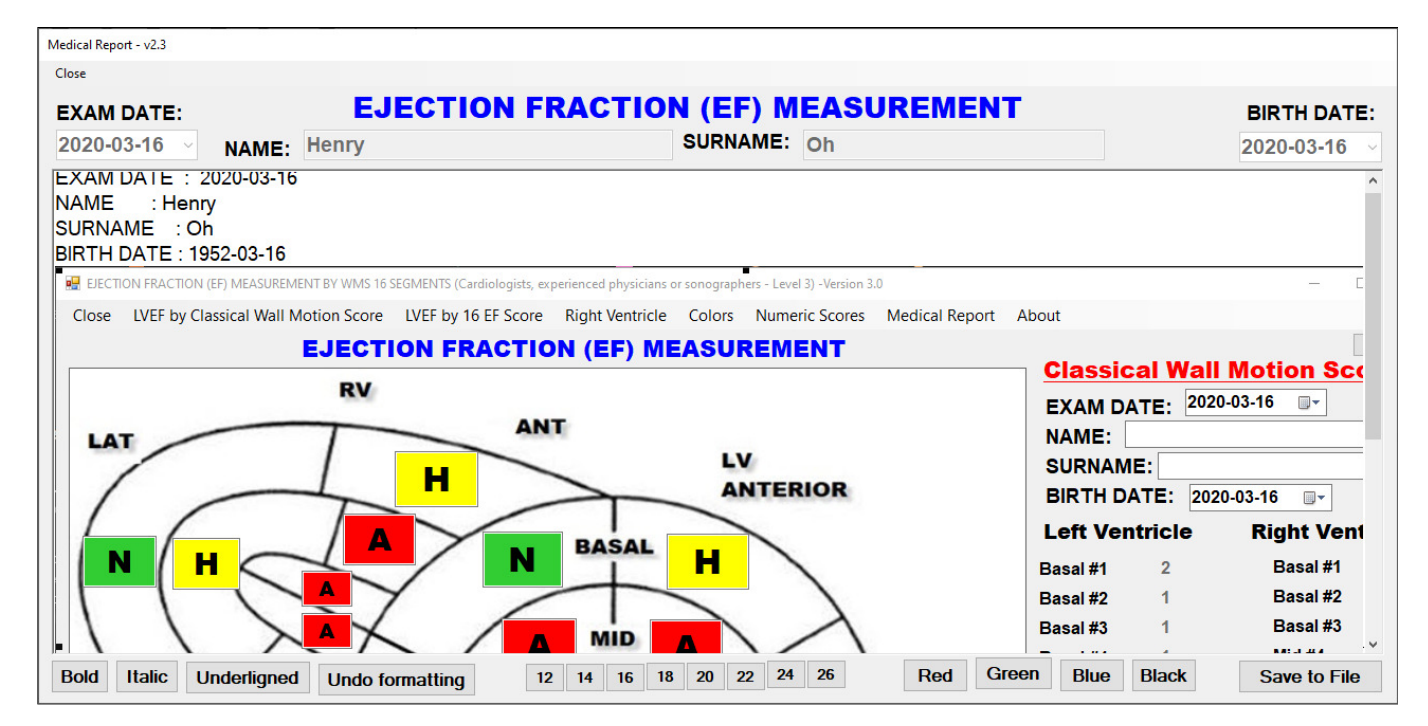

All the text present in this form can be modified. If necessary, after the **PASTED** image, additional text for the patient record can be added at the end of the rich text area.

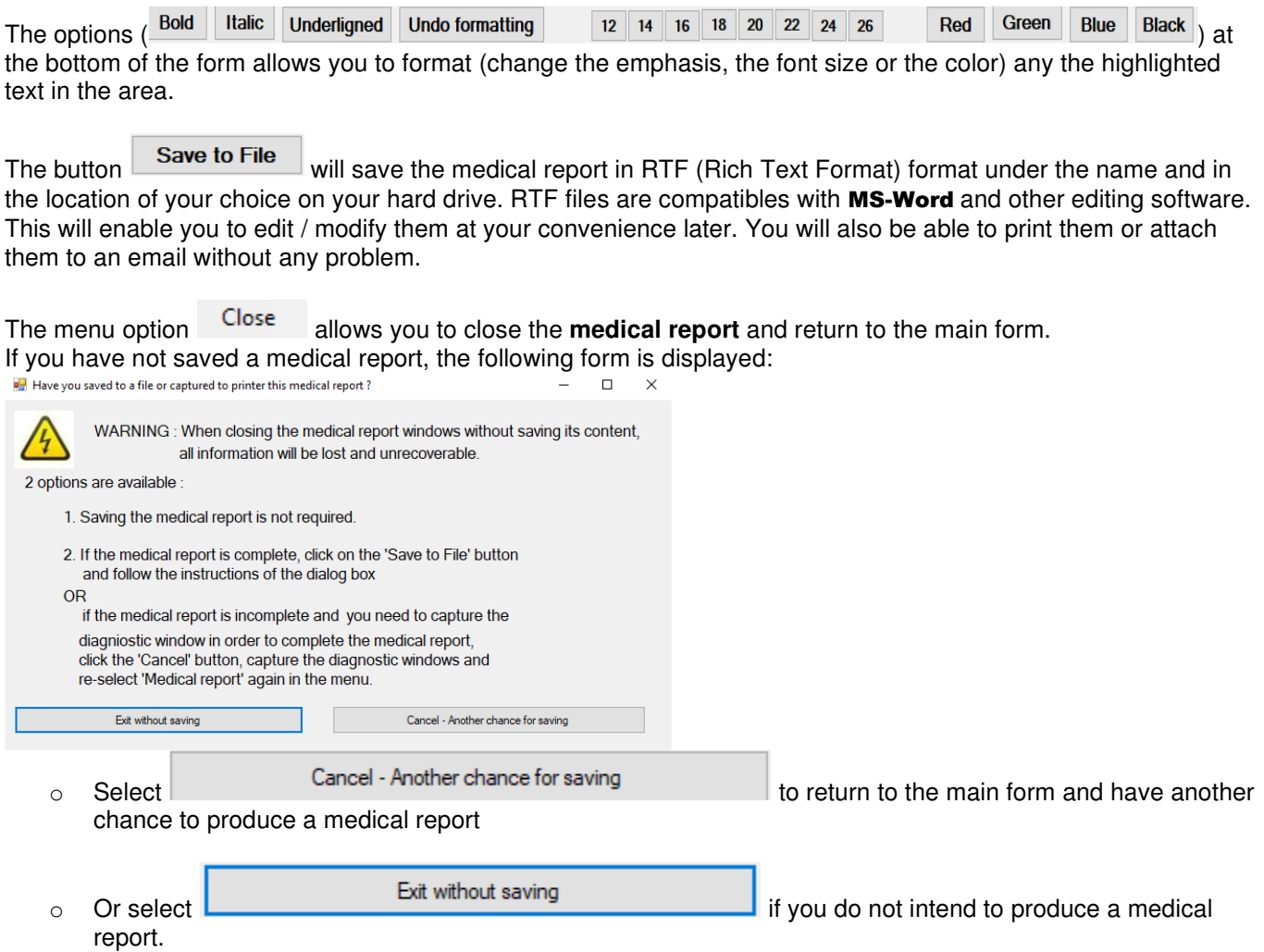